### Horaire d'ouverture de la salle

- 1. LUNDI 8H 20H30
- $\rightarrow$  2. MARDI 8H 20H30
- 3. MERCREDI 8H 20H30
- $\rightarrow$  4. JEUDI 8H 20H30
- 5. VENDREDI 8H 20H30
- $6.$  SAMEDI 8H 14H  $\implies$
- 7. DIMANCHE 8H 14H $\implies$

# Le Concepteur vous aide à transmettre votre message

Le Concepteur PowerPoint suggère des conceptions professionnelles pour votre présentation, en fonction du contenu des diapositives.

Le Concepteur est une fonctionnalité uniquement disponible sur abonnement. Si vous êtes abonné à Office 365, la diapositive suivante vous indique comment l'utiliser dans une nouvelle présentation.

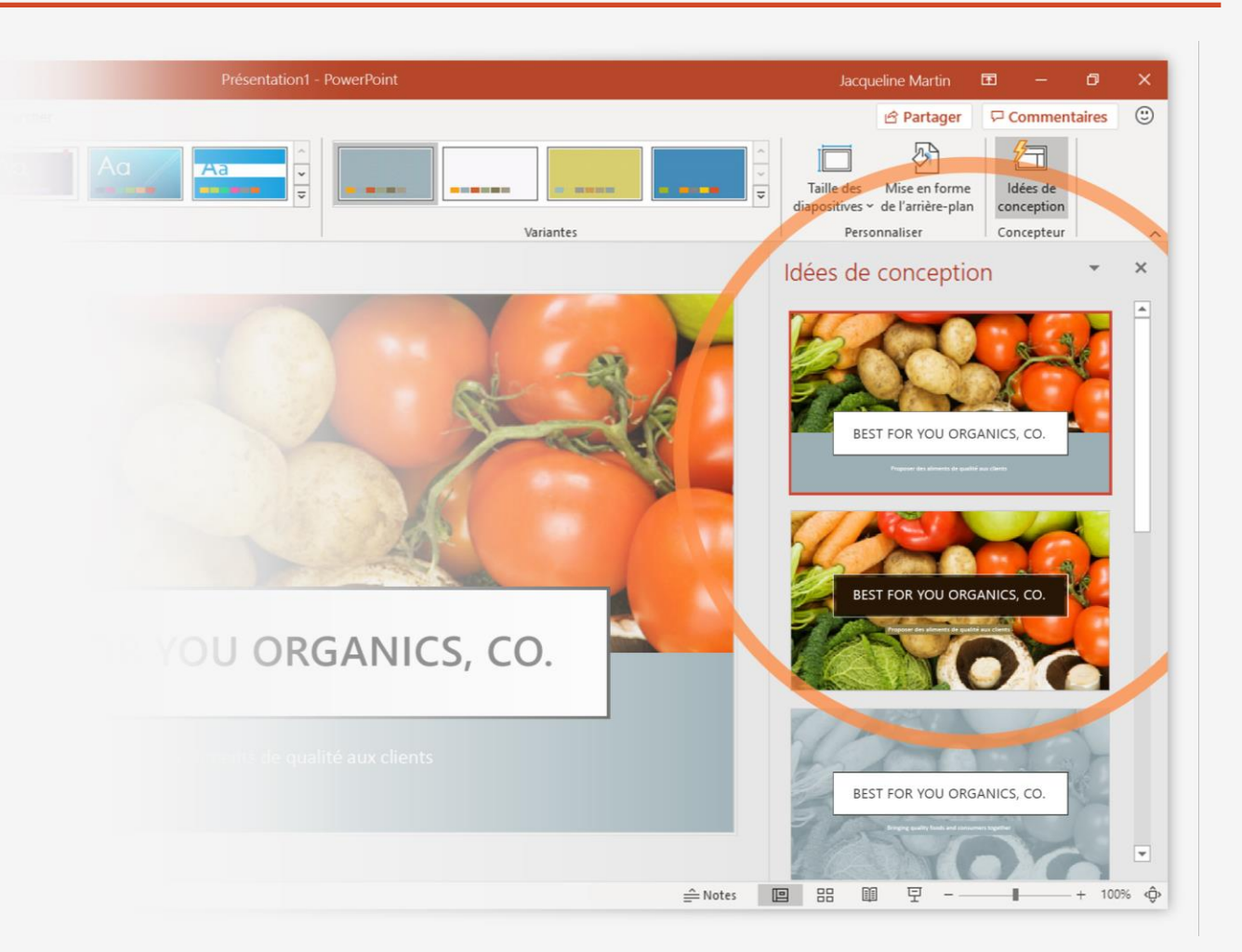

# Comment utiliser le Concepteur PowerPoint

#### Fonctionnement :

- **1** Créez une présentation en accédant à **Fichier** <sup>&</sup>gt;**Nouveau** <sup>&</sup>gt;**Nouvelle présentation**.
- **2** Sur la première diapositive, ajoutez une image : accédez à **Insérer** <sup>&</sup>gt; **Images** ou **Insérer** > **Images en ligne** et sélectionnez l'image.
	- **Astuce :** Vous devez être en ligne lorsque vous ajoutez l'image.

**3** Lorsque PowerPoint vous demande l'autorisation d'obtenir des idées de conception, sélectionnez **C'est parti**.

**4** Sélectionnez la conception qui vous convient dans le volet Office **Idées de conception**.

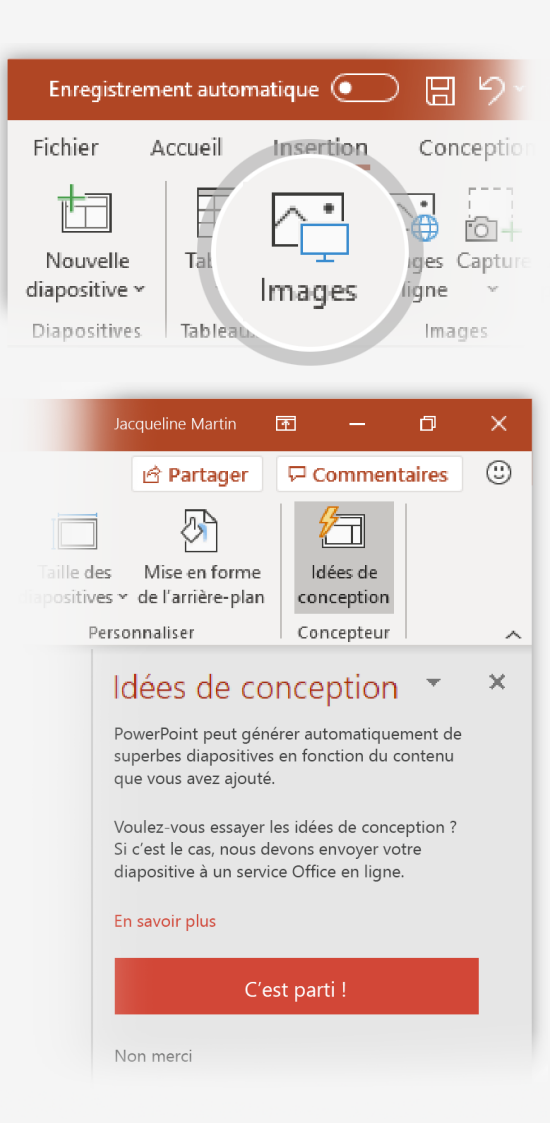

#### Morphose

Morphose rend les animations et les déplacements d'objets fluides dans votre présentation. Vous utilisez deux diapositives similaires pour exécuter l'animation, mais, pour votre public, l'action semble se dérouler dans une seule et même diapositive.

**Lisez** la vidéo sur la droite pour voir un exemple rapide.

La transition Morphose est une fonctionnalité uniquement disponible sur abonnement. Si vous avez un abonnement Office 365, vous pouvez l'essayer en suivant la procédure décrite sur la diapositive suivante.

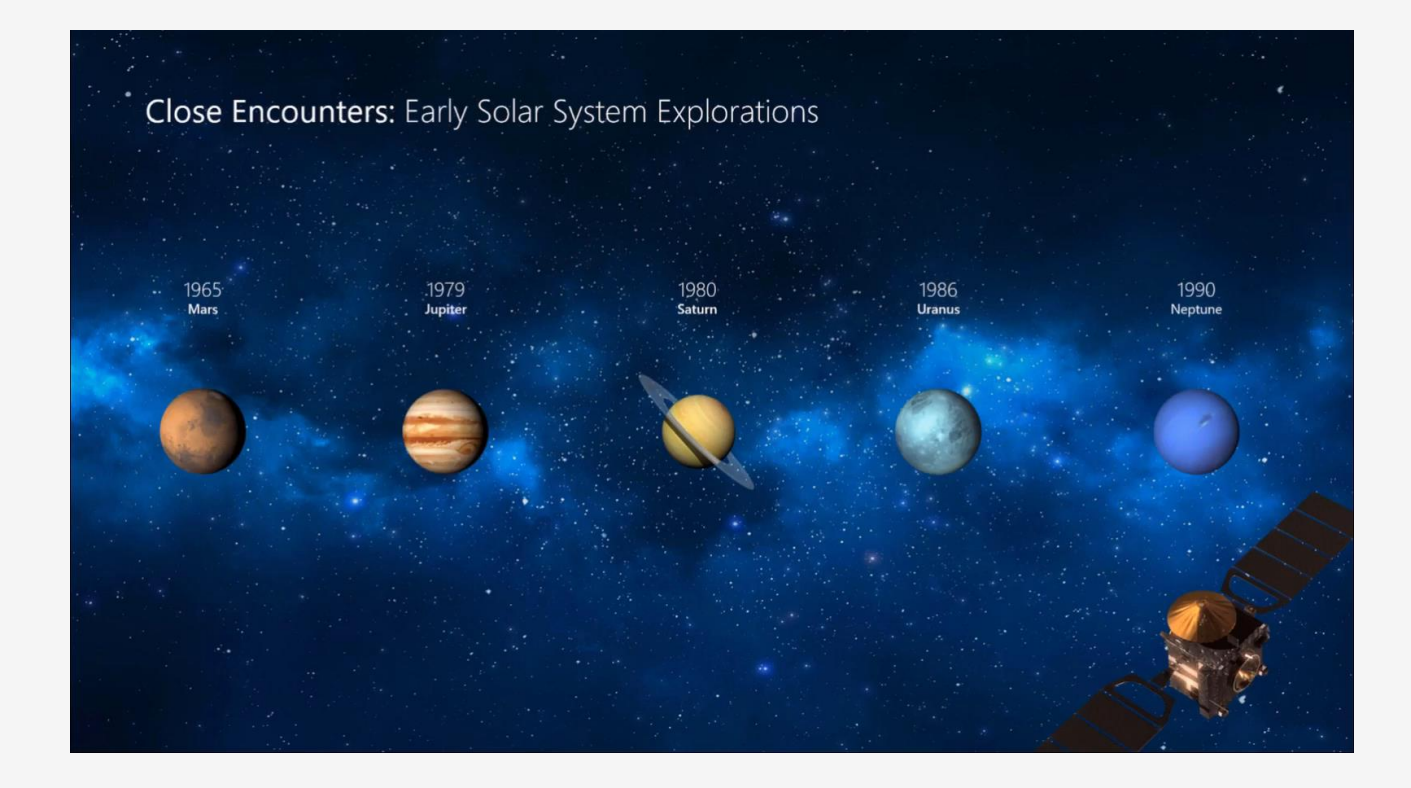

# Configuration de la transition Morphose

Essayez par vous-même avec ces deux simples « planètes » :

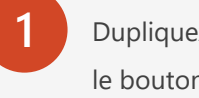

**1** Dupliquez cette diapositive : cliquez avec le bouton droit sur la miniature et sélectionnez **Dupliquer la diapositive**.

- **2** Sur la deuxième des diapositives identiques, modifiez les formes à droite (déplacement, redimensionnement en changement de couleur), puis accédez à **Transitions** > **Morphose**.
- 
- **3** Revenez à la première des deux diapositives, appuyez sur le bouton **Diaporama** , puis sélectionnez **Lire** pour voir la transition Morphose sur votre cercle.

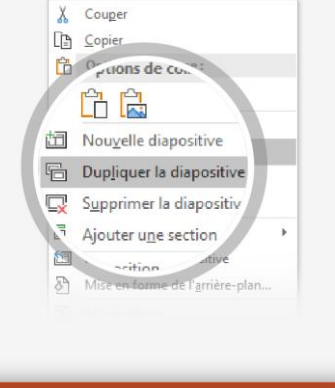

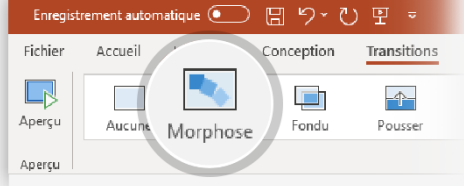

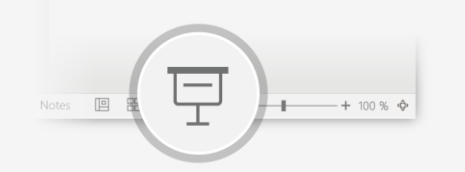

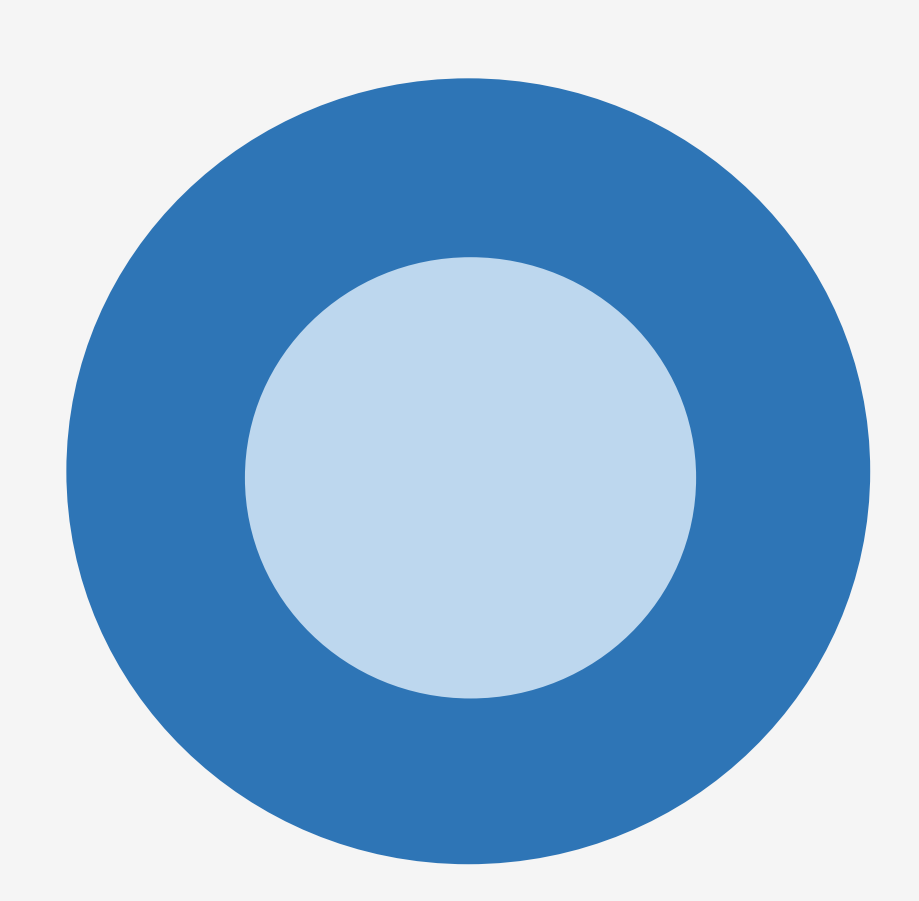

**Astuce :** Davantage d'options sont disponibles pour **Morphose** sous **Options d'effet**.

# Collaboration en temps réel

Lorsque vous partagez votre présentation, vous pouvez voir le travail effectué simultanément par les autres utilisateurs.

#### Fonctionnement :

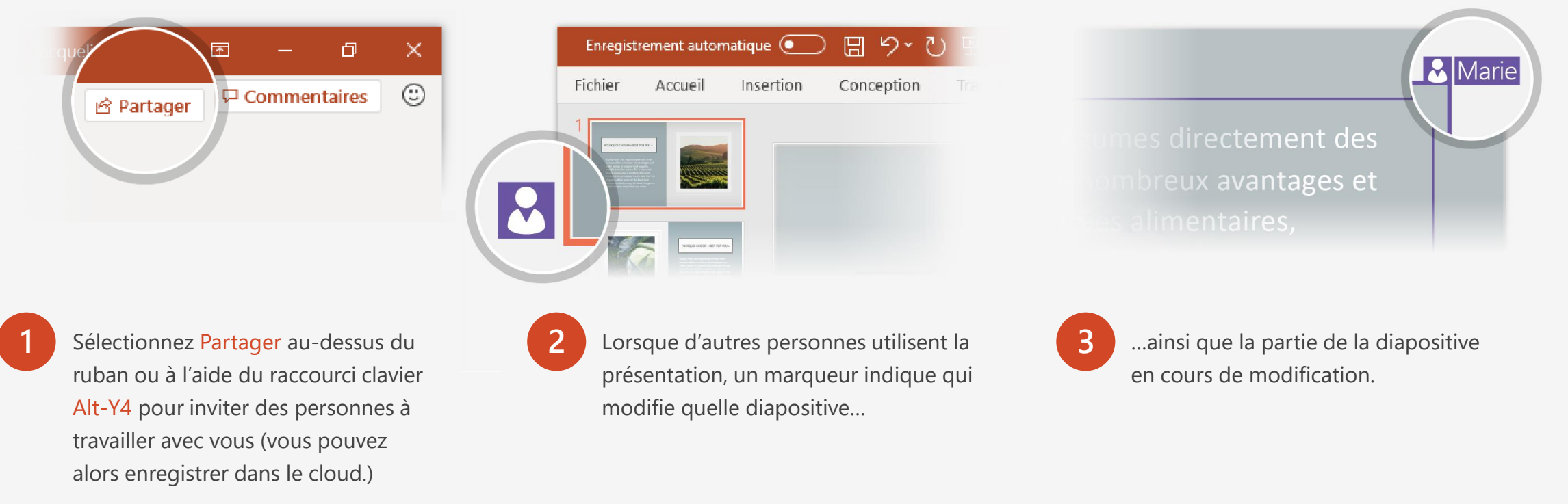

#### La fonctionnalité Rechercher n'a plus aucun secret pour vous

La zone Rechercher trouve la commande appropriée quand vous en avez besoin. Vous gagnez ainsi du temps et pouvez vous concentrer sur votre travail.

Essayez par vous-même :

Sélectionnez l'image de robot à droite.

**2** Tapez *animation* dans la zone **Rechercher**, puis sélectionnez **Ajouter une animation**.

 $\circ$ Rechercher

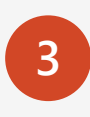

**1**

**3** Sélectionnez un effet d'animation, tel que **Zoom**, et observez ce qui se passe.

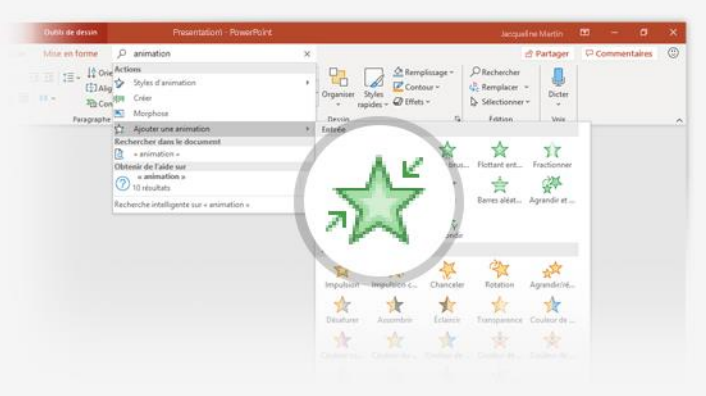

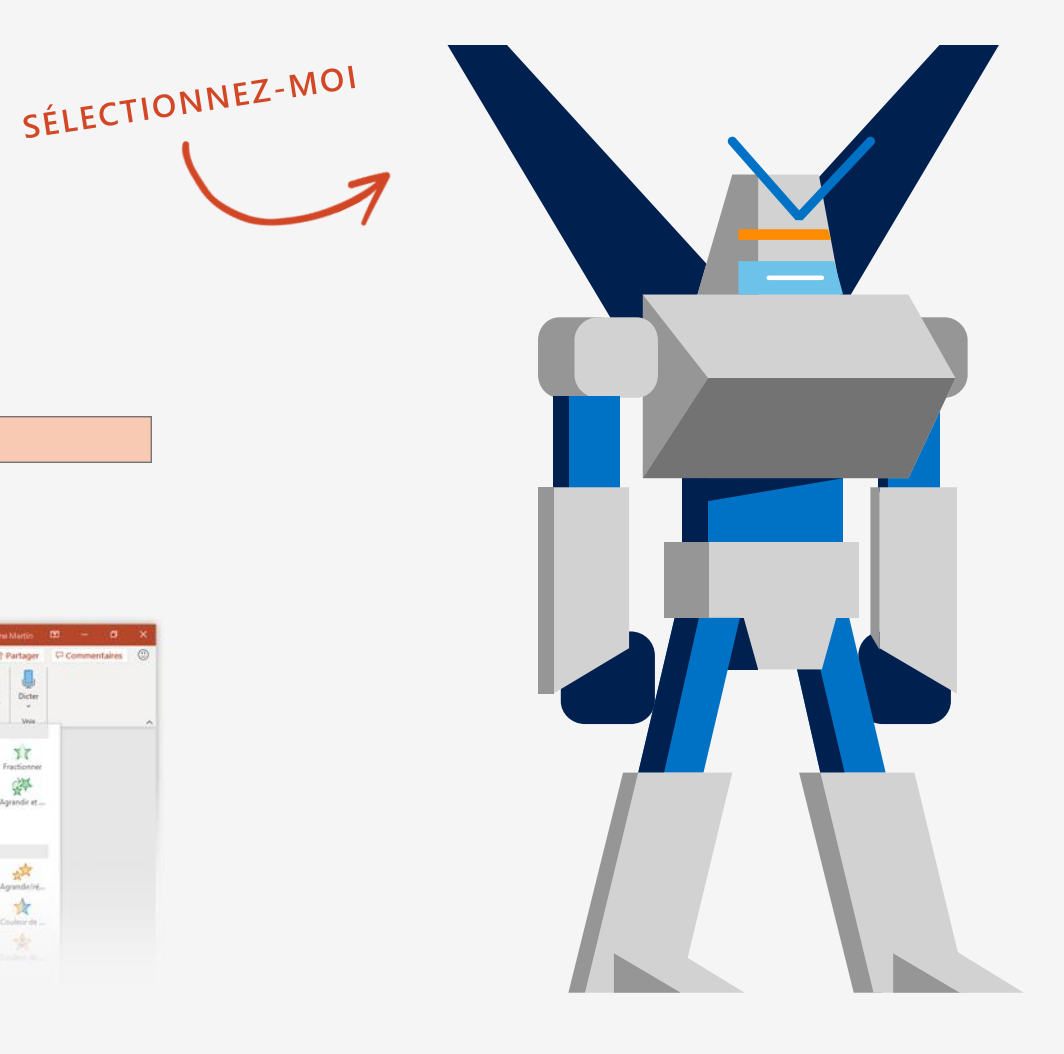

### Explorez sans quitter vos diapositives

La fonctionnalité Recherche intelligente vous permet d'accéder directement à la recherche dans PowerPoint.

#### Essayez par vous-même :

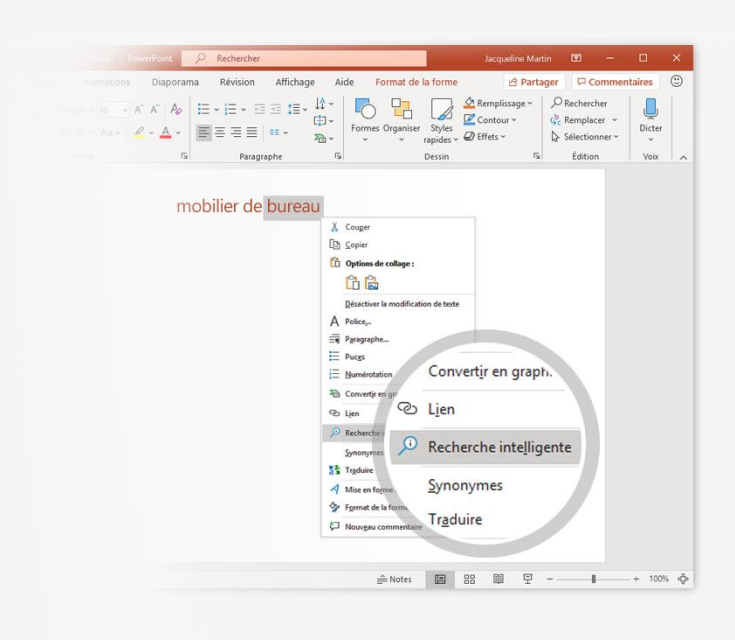

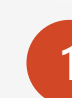

**1** Cliquez avec le bouton droit sur le mot *bureau* dans la phrase suivante : mobilier de bureau.

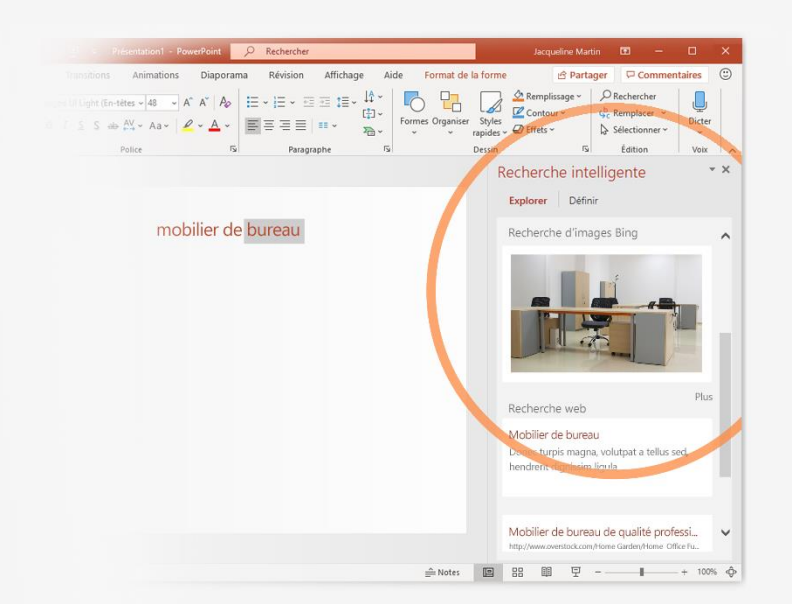

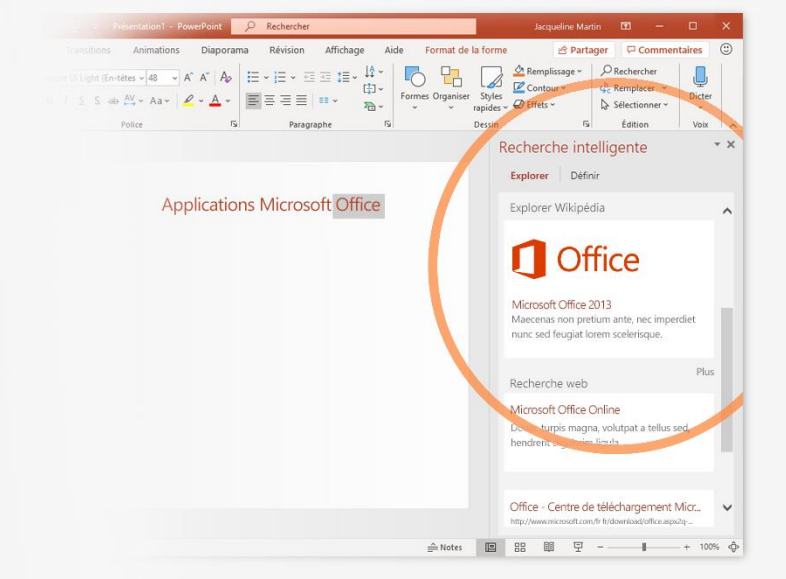

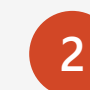

**2** Sélectionnez l'option **Recherche intelligente**. Vous remarquerez que les résultats sont contextuels pour cette phrase (et non pour Applications Microsoft Office).

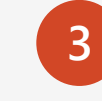

**3** Amusez-vous en utilisant de nouveau la fonctionnalité Recherche intelligente. Pour cela, cliquez avec le bouton droit sur le mot *Office* dans l'étape 2.

# Vous avez d'autres questions sur PowerPoint ?

Appuyez sur le bouton **Rechercher**  $\left(\begin{array}{cc} \end{array}\right)$ , puis tapez la

commande recherchée.

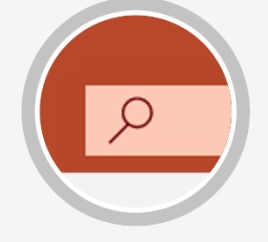

[Visitez le blog de l'équipe PowerPoint](http://go.microsoft.com/fwlink/?LinkId=617172).

[Accédez à une formation gratuite sur PowerPoint.](http://go.microsoft.com/fwlink/?LinkId=623327)

SÉLECTIONNEZ LA FLÈCHE EN MODE DIAPORAMA.

Q **Suggestions** œ. Orientation de page 면 Commencer depuis le début Taille des diapositives 同